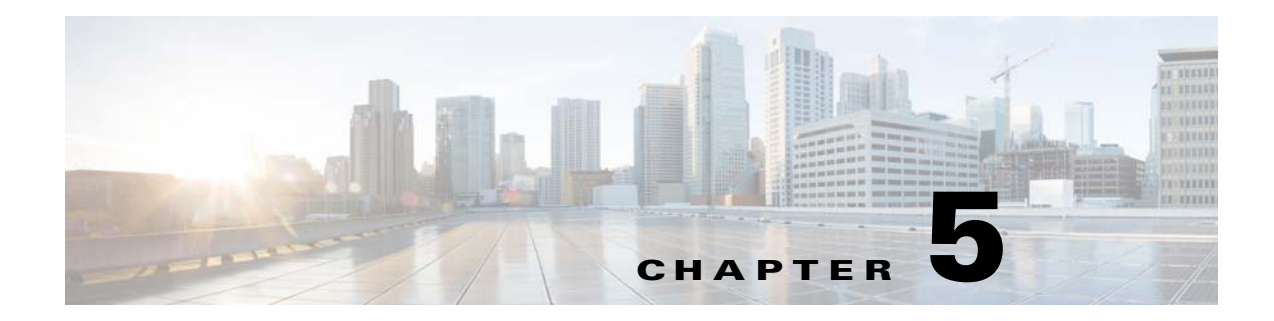

# **Managing the Remote Cable MSO Links Solution**

**Published: July 30, 2014**

## **Introduction**

This chapter describes the three monitoring mechanisms that you can use to monitor the traffic optimization on remote links solution:

- **•** p3vlink command line utility (CLU)
- **•** Cisco SCE command line interface (CLI)

# **Virtual Link Names**

Each virtual link represents a single interface on the CMTS device and the virtual link name comprises the CMTS device name and the interface name. The virtual links are named according to the following naming convention:

<Device name>\_<Interface name>

- <Device name>—This portion of the name is set when configuring the CMTS in the vlink.cfg configuration file.
- <Interface name>—This portion of the name identifies the specific CMTS interface including the direction and the interface index. This information is how the CMTS describes the interface internally and it is retrieved from the CMTS device by using SNMP.
	- **–** The direction portion of the virtual link name indicates the virtual link direction. Values can be upstream or downstream.
	- **–** The interface index indicates the specific interface on the CMTS of the virtual link.

This is a sample virtual link name for a CMTS device named Device-1:

```
Device-1_CMTS1/0-upstream 1
```
If a downstream virtual link contains two channels, then the virtual link names are displayed as:

<Device name>\_<Interface name>-L<index of the primary channel>

or

 $\mathbf I$ 

<Device name>\_<Interface name>-W

 $\mathbf I$ 

# **Monitoring Using the p3vlink Utility**

The p3vlink utility provides the ability to show virtual link configurations and metrics related to the virtual links. The command format is:

**p3vlink** *OPERATION [OPTIONS]*

[Table 5-1](#page-1-0) and [Table 5-2](#page-5-0) lists the p3vlink operations and options, respectively.

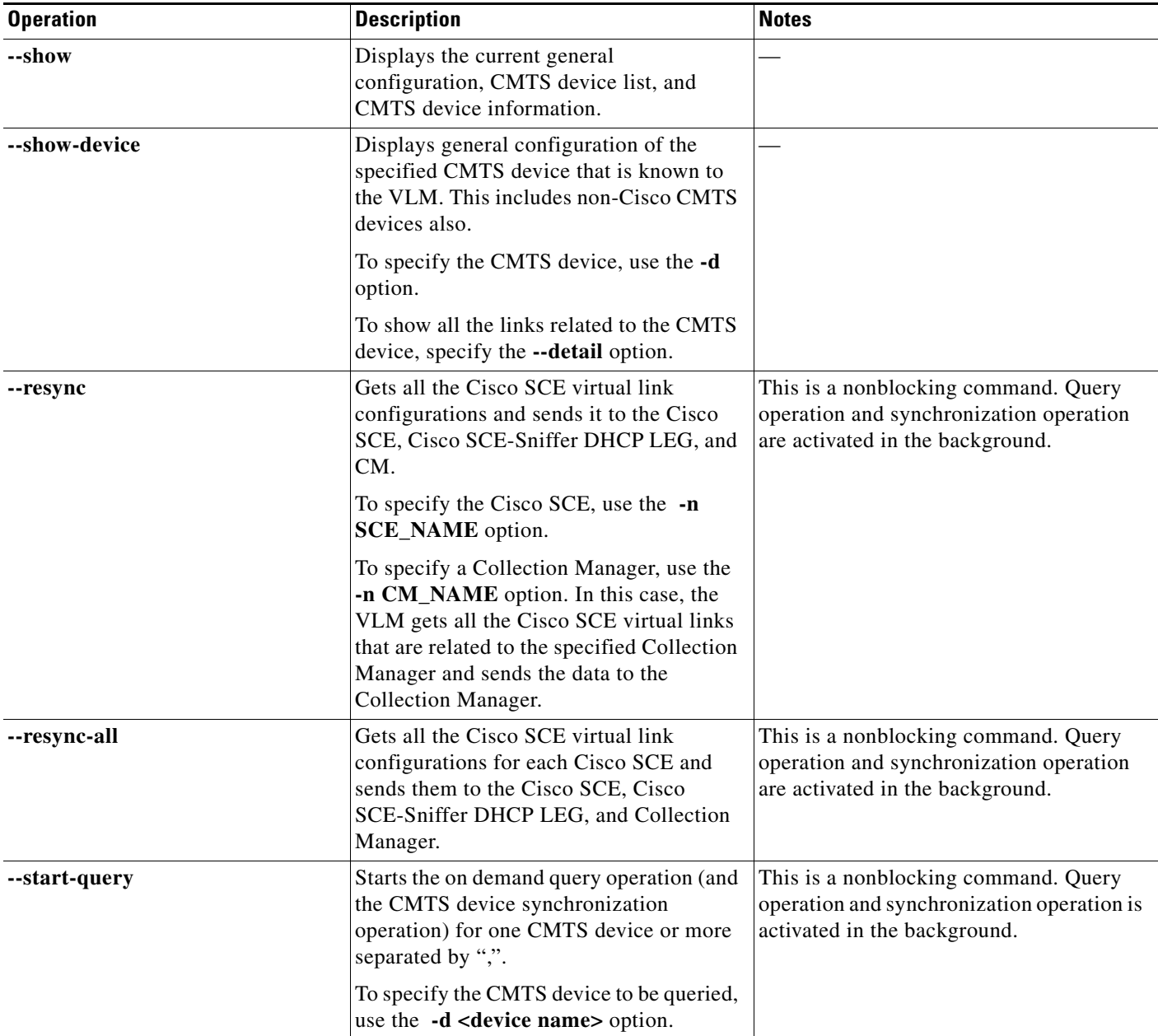

### <span id="page-1-0"></span>*Table 5-1 p3vlink Operations*

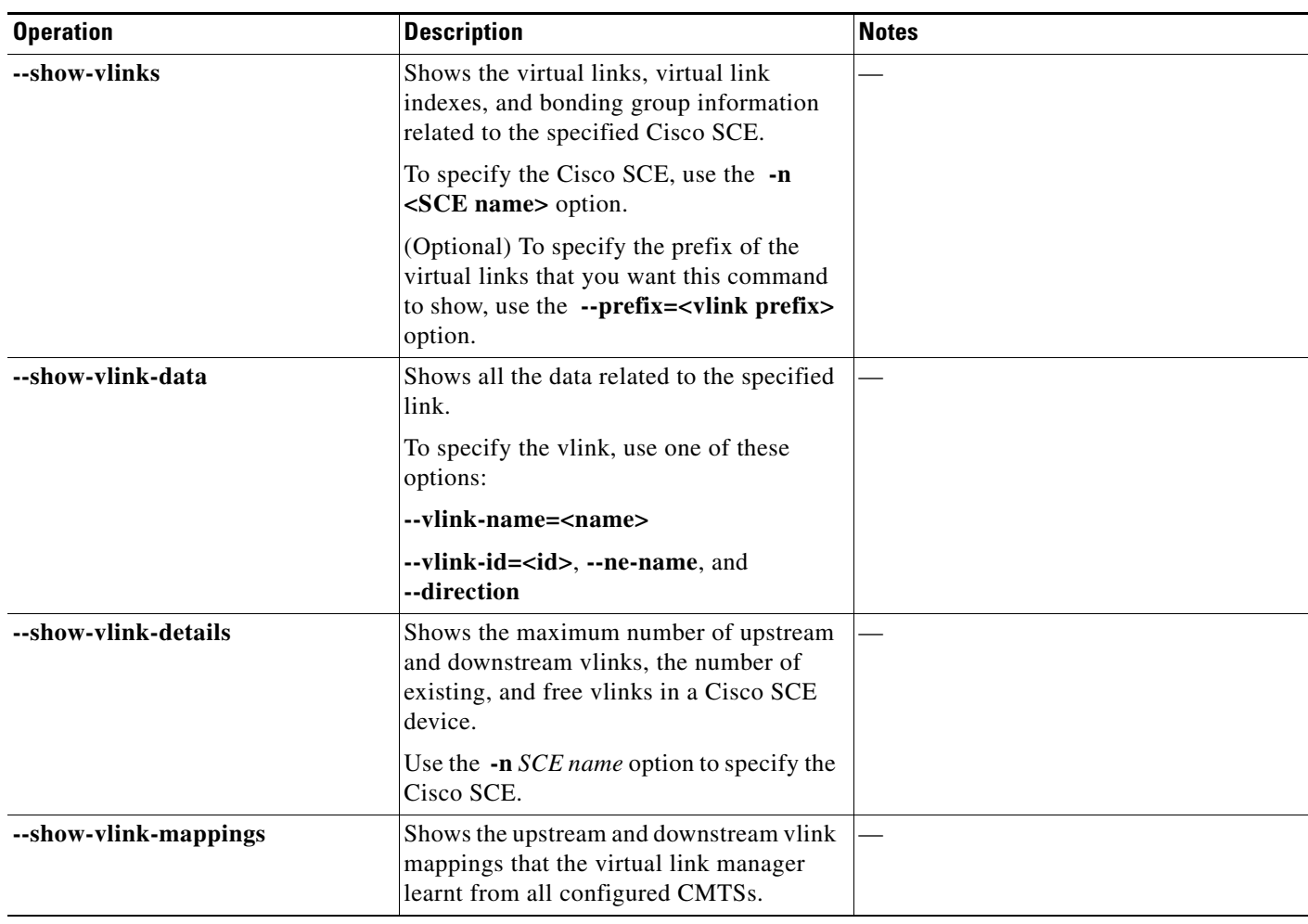

### *Table 5-1 p3vlink Operations (continued)*

 $\mathbf{I}$ 

 $\blacksquare$ 

 $\mathsf I$ 

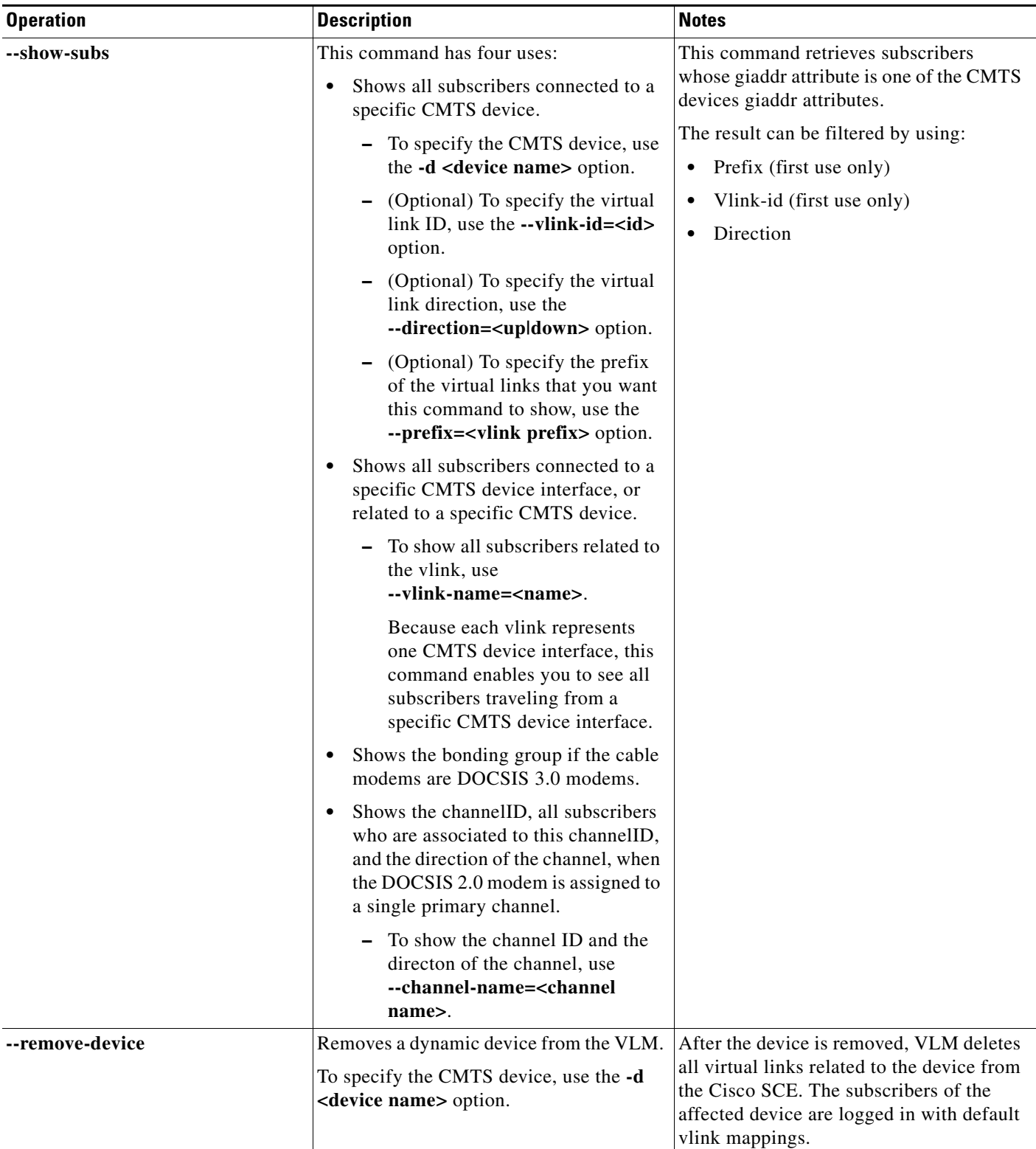

### *Table 5-1 p3vlink Operations (continued)*

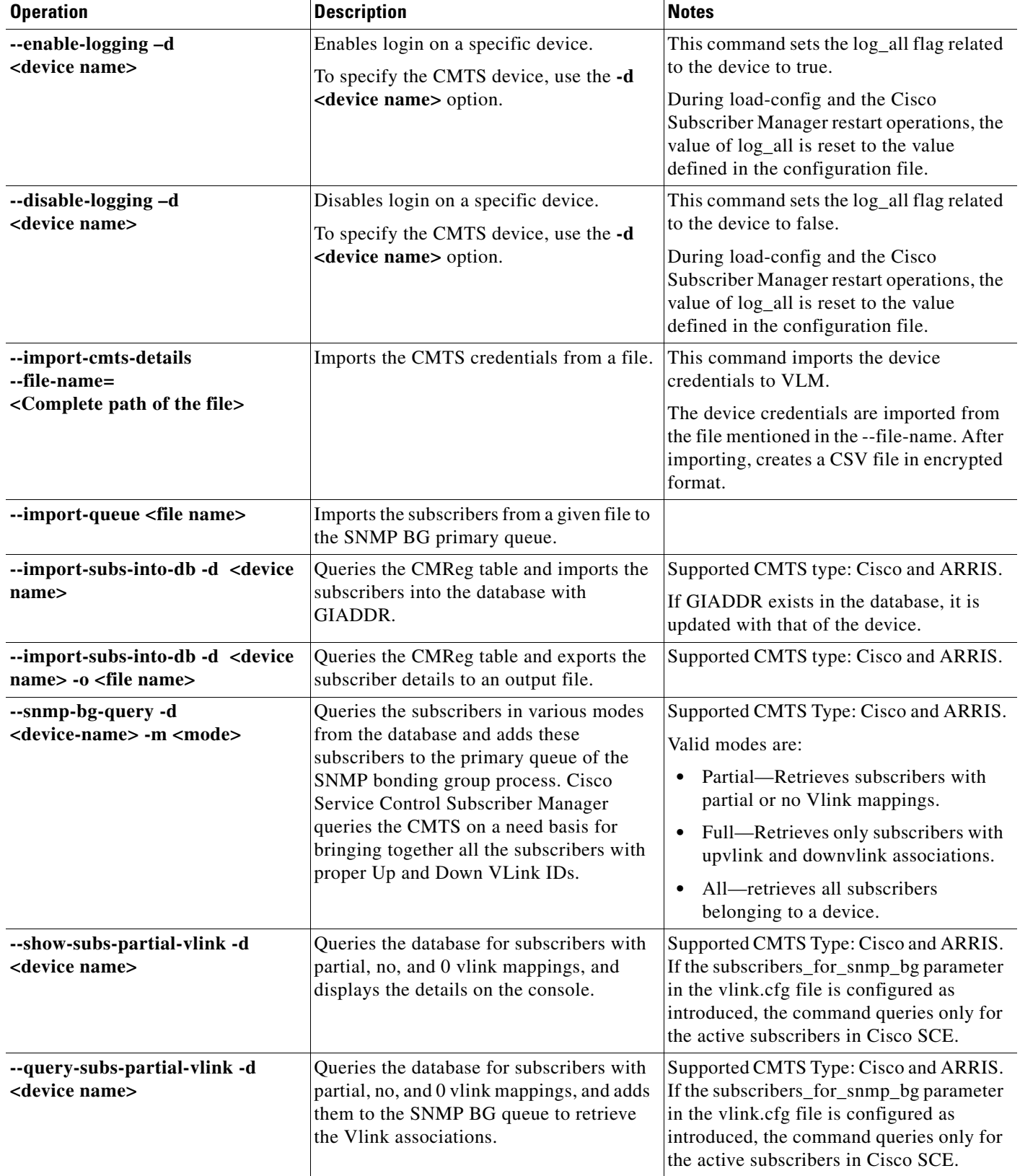

### *Table 5-1 p3vlink Operations (continued)*

 $\mathbf{I}$ 

 $\blacksquare$ 

ן

<span id="page-5-0"></span>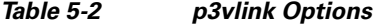

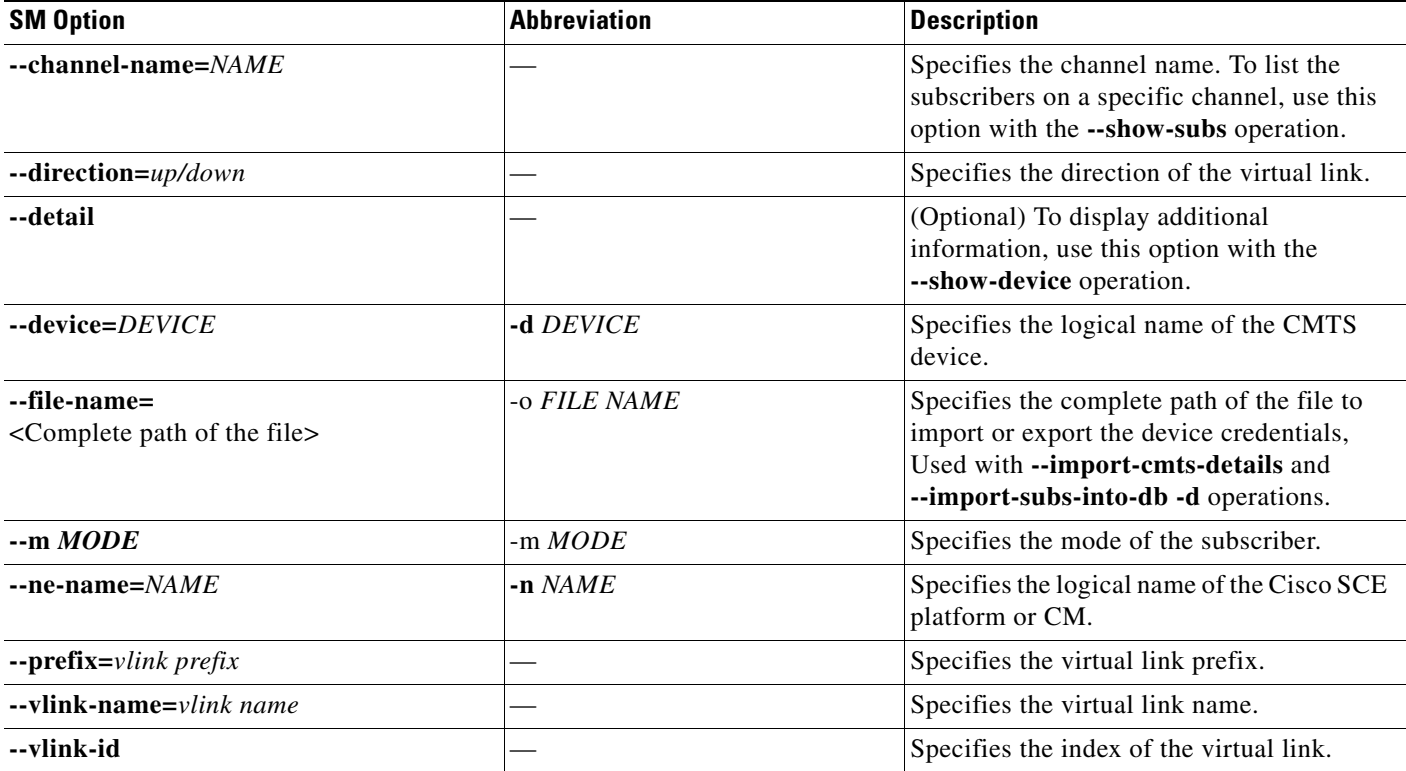

### **p3vlink Utility Examples**

To show the CMTS device general configuration, CMTS device list, and CMTS device information:

```
p3vlink -–show 
General data:
-------------
Version : 4.1.0 Build 123
Start : Yes
Monitor Every : 5 minutes
BW Up Factor : 95
BW Down Factor : 95
Next query operation : Tue Dec 17 14:17:24 IST 2013
Next ip removal operation : Tue Dec 31 14:12:24 IST 2013
Enable Device Learning : true
Enable Dynamic Giaddrs Learning : true
Upstream Global Controllers : None
Downstream Global Controllers : None
Ignore Duplicate IP : false
periodic SMNP BG query interval : 3 Minutes
Global SNMP BG query mode : all
SNMP BG subscriber mode : all
Import subscriber in to DB from device : false
Subscribers list for SNMP BG query : all
Device list
-----------
1) Name: ArrisNOVACMTS, Host Name: ArrisNOVACMTS, Type: Static, Query state: Failure, Last 
successful query:
```
 $\mathbf I$ 

Command terminated successfully

```
>
To show the general configuration of a specified CMTS device:
p3vlink --show-device -d CMTS1 --detail
Device Name: cmts1
Host Name: cmts1
IP: 10.78.242.201
Type: Static
SCE Related: sce
Upstream factor: 95
Downstream factor: 95
Ignore Periodic Device Query: false
Last success Query: Tue Dec 17 14:53:34 IST 2013
Last Query Attempt: Tue Dec 17 14:53:34 IST 2013
Last Query Status: Completed
Sync state with SCE: Not-done
Sync state with CM: N/A
Giaddr List: 10.78.242.201;
Upstream Global Controllers: None
Downstream Global Controllers: None
isLogAll: false
Num of up interfaces: 100
Num of down interfaces: 17
VLink Information:
1) Name: cmts1_Cable5/1/0-upstream0, Vlink Id: 244, Direction: UP, PIR: 5120 kbps
2) Name: cmts1_Cable5/1/0-upstream1, Vlink Id: 239, Direction: UP, PIR: 2560 kbps
3) Name: cmts1_Cable5/1/0-upstream2, Vlink Id: 233, Direction: UP, PIR: 5120 kbps
4) Name: cmts1_Cable5/1/0-upstream3, Vlink Id: 278, Direction: UP, PIR: 2560 kbps
5) Name: cmts1_Cable5/1/1-upstream0, Vlink Id: 226, Direction: UP, PIR: 2560 kbps
6) Name: cmts1_Cable5/1/1-upstream1, Vlink Id: 222, Direction: UP, PIR: 2560 kbps
7) Name: cmts1_Cable5/1/1-upstream2, Vlink Id: 247, Direction: UP, PIR: 2560 kbps
8) Name: cmts1_Cable5/1/1-upstream3, Vlink Id: 229, Direction: UP, PIR: 2560 kbps
9) Name: cmts1_Cable5/1/2-upstream0, Vlink Id: 273, Direction: UP, PIR: 2560 kbps
10) Name: cmts1_Cable5/1/2-upstream1, Vlink Id: 228, Direction: UP, PIR: 2560 kbps
11) Name: cmts1_Cable5/1/2-upstream2, Vlink Id: 211, Direction: UP, PIR: 2560 kbps
12) Name: cmts1_Cable5/1/2-upstream3, Vlink Id: 221, Direction: UP, PIR: 2560 kbps
13) Name: cmts1_Cable5/1/3-upstream0, Vlink Id: 195, Direction: UP, PIR: 2560 kbps
14) Name: cmts1_Cable5/1/3-upstream1, Vlink Id: 277, Direction: UP, PIR: 2560 kbps
15) Name: cmts1_Cable5/1/3-upstream2, Vlink Id: 192, Direction: UP, PIR: 2560 kbps
16) Name: cmts1_Cable5/1/3-upstream3, Vlink Id: 202, Direction: UP, PIR: 2560 kbps
17) Name: cmts1_Cable5/1/4-upstream0, Vlink Id: 193, Direction: UP, PIR: 2560 kbps
18) Name: cmts1_Cable5/1/4-upstream1, Vlink Id: 259, Direction: UP, PIR: 2560 kbps
19) Name: cmts1_Cable5/1/4-upstream2, Vlink Id: 256, Direction: UP, PIR: 2560 kbps
20) Name: cmts1_Cable5/1/4-upstream3, Vlink Id: 210, Direction: UP, PIR: 2560 kbps
21) Name: cmts1_Cable6/0/0-downstream, Vlink Id: 355, Direction: DOWN, PIR: 42885 kbps
22) Name: cmts1_Cable6/0/0-downstream:WB-340, Vlink Id: 340, Direction: DOWN, PIR: 200000 
kbps
Channel Name: cmts1_Modular-Cable1/0/0:0-L24, index: 340, PIR: 50000 kbps, CIR: 40000 kbps
Channel Name: cmts1_Modular-Cable1/0/0:1-L25, index: 341, PIR: 50000 kbps, CIR: 40000 kbps
Channel Name: cmts1_Modular-Cable1/0/0:2-L26, index: 342, PIR: 50000 kbps, CIR: 40000 kbps
Channel Name: cmts1_Modular-Cable1/0/0:3-L27, index: 343, PIR: 50000 kbps, CIR: 40000 kbps
Channel Name: cmts1_Wideband-Cable1/0/0:0-OLBG-W1, index: 344, PIR: 200000 kbps, CIR: 
20000 kbps
23) Name: cmts1_Cable6/0/0-upstream0, Vlink Id: 249, Direction: UP, PIR: 5120 kbps
24) Name: cmts1_Cable6/0/0-upstream1, Vlink Id: 260, Direction: UP, PIR: 2560 kbps
25) Name: cmts1_Cable6/0/0-upstream2, Vlink Id: 263, Direction: UP, PIR: 2560 kbps
26) Name: cmts1_Cable6/0/0-upstream3, Vlink Id: 214, Direction: UP, PIR: 2560 kbps
27) Name: cmts1_Cable6/0/1-downstream, Vlink Id: 338, Direction: DOWN, PIR: 30342 kbps
28) Name: cmts1_Cable6/0/1-upstream0, Vlink Id: 181, Direction: UP, PIR: 2560 kbps
```

```
29) Name: cmts1_Cable6/0/1-upstream1, Vlink Id: 236, Direction: UP, PIR: 2560 kbps
30) Name: cmts1_Cable6/0/1-upstream2, Vlink Id: 200, Direction: UP, PIR: 2560 kbps
31) Name: cmts1_Cable6/0/1-upstream3, Vlink Id: 184, Direction: UP, PIR: 2560 kbps
32) Name: cmts1_Cable6/0/2-downstream, Vlink Id: 356, Direction: DOWN, PIR: 30342 kbps
33) Name: cmts1_Cable6/0/2-upstream0, Vlink Id: 187, Direction: UP, PIR: 2560 kbps
34) Name: cmts1_Cable6/0/2-upstream1, Vlink Id: 185, Direction: UP, PIR: 2560 kbps
35) Name: cmts1_Cable6/0/2-upstream2, Vlink Id: 209, Direction: UP, PIR: 2560 kbps
36) Name: cmts1_Cable6/0/2-upstream3, Vlink Id: 191, Direction: UP, PIR: 2560 kbps
37) Name: cmts1_Cable6/0/3-downstream, Vlink Id: 348, Direction: DOWN, PIR: 30342 kbps
38) Name: cmts1_Cable6/0/3-upstream0, Vlink Id: 217, Direction: UP, PIR: 2560 kbps
39) Name: cmts1_Cable6/0/3-upstream1, Vlink Id: 189, Direction: UP, PIR: 2560 kbps
40) Name: cmts1_Cable6/0/3-upstream2, Vlink Id: 250, Direction: UP, PIR: 2560 kbps
```

```
Command terminated successfully
>
```
The output of this command includes these four information elements:

- **•** Num of up interfaces—Summarizes the total number of upstream virtual links related to this CMTS device. *Unknown* indicates that the VLM was not able to communicate with the CMTS device.
- Num of down interfaces—Summarizes the total number of downstream virtual links related to this CMTS device. *Unknown* indicates that the VLM was not able to communicate with the CMTS device.
- **•** Sync state with Cisco SCE:
	- **–** Done—The Cisco SCE is fully synchronized with CMTS device information.
	- **–** Not-done—The Cisco SCE is not synchronized with all CMTS device data. Use the **p3vlink --resync -n** <*sce which manages the device*> command to perform the synchronization operation.
	- **–** Sync-in-process—When VLM detects configuration changes, the change needs to be sent to the Cisco SCE. During the update process, the VLM changes the sync state to Sync-in-process.

For successful updates, the Cisco SCE sync state is set to Done, else the value is set to Not-Done.

- **•** Sync state with Collection Manager:
	- **–** Done—The Collection Manager is fully synchronized with CMTS device information.
	- **–** Not-done—The CM is not synchronized with all CMTS device data. Use the **p3vlink --resync -n** <*sce which manages the device*> command to perform the synchronization operation.
	- **–** N/A—The Cisco SCE to which the CMTS device belongs, is not connected to any Collection Manager.
	- **–** Sync-in-process When VLM detects configuration changes, the change needs to be sent to the Collection Manager. During the update process, the VLM changes the sync state to Sync-in-process.

For successful updates, Cisco SCE sync state is set to Done, else the value is set to Not-Done.

- **•** Last Query Status:
	- **–** Not started—Query operation for the device was not started since the last Cisco Subscriber Manager boot.
	- **–** Completed—Last query was completed successfully.
	- **–** Failure—Last query failed to complete.
	- **–** Waiting for query—Query operation is in queue waiting for resources.
- **–** In-query—Device is in the process of a query operation.
- **–** Waiting for deletion—During the last query, if no giaddr was found, the system queues up the device for deletion. This is applicable only to dynamic devices.

To show all the virtual links for a specific network element (Cisco SCE):

**p3vlink --show-vlinks -n sc0**

device0\_0\_Cmts0/1-downstream1, vlink id=15, direction=DOWN device0\_0\_Cmts0/1-upstream1, vlink id=8, direction=UP device0\_0\_Cmts0/1-upstream2, vlink id=16, direction=DOWN device0\_1\_Cmts1/1-downstream1, vlink id=11, direction=DOWN device0\_1\_Cmts1/1-upstream1, vlink id=6, direction=UP device0\_1\_Cmts1/1-upstream2, vlink id=12, direction=DOWN device0\_2\_Cmts2/1-downstream1, vlink id=25, direction=DOWN device0\_2\_Cmts2/1-upstream1, vlink id=13, direction=UP device0\_2\_Cmts2/1-upstream2, vlink id=26, direction=DOWN device0\_3\_Cmts3/1-downstream1, vlink id=13, direction=DOWN device0\_3\_Cmts3/1-upstream1, vlink id=7, direction=UP device0\_3\_Cmts3/1-upstream2, vlink id=14, direction=DOWN device0\_4\_Cmts4/1-downstream1, vlink id=21, direction=DOWN device0\_4\_Cmts4/1-upstream1, vlink id=11, direction=UP device0\_4\_Cmts4/1-upstream2, vlink id=22, direction=DOWN device0\_5\_Cmts5/1-downstream1, vlink id=1, direction=DOWN device0\_5\_Cmts5/1-upstream1, vlink id=1, direction=UP device0\_5\_Cmts5/1-upstream2, vlink id=2, direction=DOWN device0\_6\_Cmts6/1-downstream1, vlink id=9, direction=DOWN device0\_6\_Cmts6/1-upstream1, vlink id=5, direction=UP device0\_6\_Cmts6/1-upstream2, vlink id=10, direction=DOWN device1\_0\_Cmts7/1-downstream1, vlink id=3, direction=DOWN device1\_0\_Cmts7/1-upstream1, vlink id=2, direction=UP device1\_0\_Cmts7/1-upstream2, vlink id=4, direction=DOWN device1\_1\_Cmts8/1-downstream1, vlink id=7, direction=DOWN device1\_1\_Cmts8/1-upstream1, vlink id=4, direction=UP device1\_1\_Cmts8/1-upstream2, vlink id=8, direction=DOWN device1\_2\_Cmts9/1-downstream1, vlink id=27, direction=DOWN device1\_2\_Cmts9/1-upstream1, vlink id=14, direction=UP device1\_2\_Cmts9/1-upstream2, vlink id=28, direction=DOWN device1\_3\_Cmts10/1-downstream1, vlink id=23, direction=DOWN device1\_3\_Cmts10/1-upstream1, vlink id=12, direction=UP device1\_3\_Cmts10/1-upstream2, vlink id=24, direction=DOWN device1\_4\_Cmts11/1-downstream1, vlink id=19, direction=DOWN device1\_4\_Cmts11/1-upstream1, vlink id=10, direction=UP device1\_4\_Cmts11/1-upstream2, vlink id=20, direction=DOWN device1\_5\_Cmts12/1-downstream1, vlink id=5, direction=DOWN device1\_5\_Cmts12/1-upstream1, vlink id=3, direction=UP device1\_5\_Cmts12/1-upstream2, vlink id=6, direction=DOWN device1\_6\_Cmts13/1-downstream1, vlink id=17, direction=DOWN device1\_6\_Cmts13/1-upstream1, vlink id=9, direction=UP device1\_6\_Cmts13/1-upstream2, vlink id=18, direction=DOWN Command terminated successfully

To show the vlink data of a specific link:

**p3vlink --show-vlink-data --vlink-name=device\_Cmts0/0-downstream1**

VLink Name: device\_Cmts0/0-downstream1 VLink Id: 1 Direction: downstream SCE Name: sce0 Device Name: device PIR: 200000000

 $\mathbf I$ 

```
Channels related to VLink
<name>-L, index <index>, PIR <value>, CIR <value>
<name>-W, index <index>, PIR <value>, CIR <value>
Related upstream virtual links —Lists all upstream interface related to the same MAC layer 
as the selected downstream interface.
device_Cmts0/0-upstream0
device_Cmts0/0-upstream1
device_Cmts0/0-upstream2
device_Cmts0/0-upstream3
```
**Note** If more than one vlink has the same name, this command displays the information for all the vlinks.

To Show the maximum number of upstream and downstream vlinks, the number of existing, and free vlinks in a Cisco SCE device:

```
p3vlink --show-vlink-details -n sce1
```
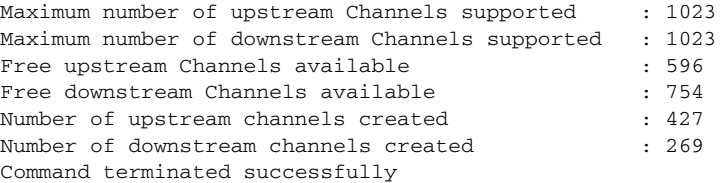

To show the upstream and downstream vlink mappings that the virtual link manager learnt from all configured CMTSs:

#### **p3vlink --show-vlink-mappings**

```
IPDR Vlink Mapping Tables:
===========================
Upstream Table:
{10.52.206.2_1054_1=191, 10.52.206.2_1109_2=88, 
10.52.206.2_1077_4=196, 10.52.206.2_1031_1=99, 
10.52.206.2_1019_4=43, 10.52.206.2_1047_1=9, 
10.52.206.2_1093_4=97, 10.52.206.2_1018_2=158, 
10.52.206.2_1080_2=73, 10.52.206.2_1042_4=126}
Downstream Table:
```

```
{10.52.206.2_1110_185=9, 10.52.206.2_1106_169=3, 
10.52.206.2_1093_153=7, 10.52.206.2_1095_161=5, 
10.52.206.2\_1092\_149=1\,,\;\;10.52.206.2\_1108\_177=6\,,10.52.206.2_1107_173=2, 10.52.206.2_1094_157=8, 
10.52.206.2_1109_181=4}
Command terminated successfully
```
To show the subscribers using virtual links:

**•** Use the **p3subsdb** command to list all the subscribers:

```
p3subsdb --show-all
```

```
0005ca679c20
0005ca67f530
0005ca6ece30
0005ca7086e0
0005caddbec0
0005cae99cf0
```

```
00189b4938c9
00189b64fa64
001b2f8dfaad
001dcf1e48cc
001dcf1e48f4
0024b2106af4
00252e11d22e
00252ed453ca
00252ed454ee
00252ed455d8
00252ed455dc
00252ed4585a
00252ed4589e
00252ed45934
00252ed459d6
00252ed459d8
00252ed459fe
00252ed45a06
00252ed45a2a
00252ed45a42
00265b2c5200
00265b585e60
00265b588d50
0026f2132b12
Command terminated successfully
```
**•** Use the **p3subs** command to show the virtual links of a particular subscriber:

```
p3subs --show -s 0005ca679c20
Name: 0005ca679c20
Domain: subscribers
Mappings:
        IP: 10.10.0.10/32
Properties: 
        downVlinkId=11 Name=cmts1_Cable7/1/4-downstream
        upVlinkId=10 Name=cmts1_Cable7/0/3-upstream3
Custom Properties: 
        giaddr=10.78.242.201
Command terminated successfully
```
**•** Use the **p3vlink** command to show the subscribers that are associated with a particular CMTS device:

```
p3vlink --show-subs -d device1_1
```
 $\mathbf I$ 

```
Subscribers related to device: device1_1 vlink-id: 4, giaddr: 1.1.1.1, direction UP
lynn_jones
Subscribers related to device: device1_1 vlink-id: 7, giaddr: 1.1.1.1, direction DOWN
lynn_jones
Command terminated successfully
```
**•** Use the **p3vlink** command to show the subscribers that are associated with a specific CMTS device: **p3vlink --show-subs -d Test0 --direction=Down --vlink-id=23**

```
Subscribers related to device: Test0 vlink-id: 23, giaddr: 24.191.128.17, direction 
DOWN010101010106010101010107
Command terminated successfully
```
**•** Use the **p3vlink** command to show the subscribers that are associated with a specific vlink: **p3vlink --show-subs --vlink-name test1\_Cmts0/0-upstream2**

Subscribers related to device: test1 vlink-id: 5, giaddr: 10.78.233.149, direction UP

```
0101010101
1 subscriber was found
Command terminated successfully
```
**•** Use the **p3vlink** command to show the subscribers that are associated to a channel name:

```
p3subs --show -s sub1
```

```
Name: sub1
Domain: subscribers
Properties: 
        downVlinkId=11 Name=local_Modular-Cable1/0/0:1-L194
        upVlinkId=11 Name=local_Cable7/0/2-upstream2
Custom Properties: 
        giaddr=10.78.233.233
Command terminated successfully
```
#### **p3vlink --show-subs --channel-name=local\_Cable7/0/2-upstream2**

Subscribers related to device: local vlink-id: 11, giaddr: 10.78.233.233, direction UP sub1 1 subscriber was found Command terminated successfully

#### **p3vlink --show-subs --channel-name=local\_Modular-Cable1/0/0:1-L194**

```
Subscribers related to device: local vlink-id: 11, giaddr: 10.78.233.233, direction 
DOWN
sub1
1 subscriber was found
Command terminated successfully
```
To view the subscribers with partial, no, and 0 vlink mappings for a given device:

**p3vlink --show-subs-partial-vlink -d cisco**

```
Subscribers with partial and default vlinks in Device cisco :
=============================================================
000101010d10,000101010e10
```
To imort the subscribers from a given file to the SNMP BG primary queue:

**p3vlink --import-queue --file-name=file.csv** 

The following imported subscribers are added into primary queue: ================================================================ 00252ed45a06,00252ed459fe,00252ed459d8,001b2f8dfaad, 00252ed45934,00252ed4589e,00252ed4585a,00252ed455dc, 00252ed455d8,00252ed454ee,00252ed453ca,00252e11d22e, 0024b2106af4,001dcf1e48f4,001dcf1e48cc,00252ed459d6

Command terminated successfully

## **Monitoring Virtual Links Using the Cisco SCE CLI**

The Cisco SCE provides CLI commands to monitor the virtual links in the solution. [Table 5-3](#page-12-0) lists the virtual links CLI commands.

### <span id="page-12-0"></span>*Table 5-3 Virtual Links Commands*

 $\mathbf{I}$ 

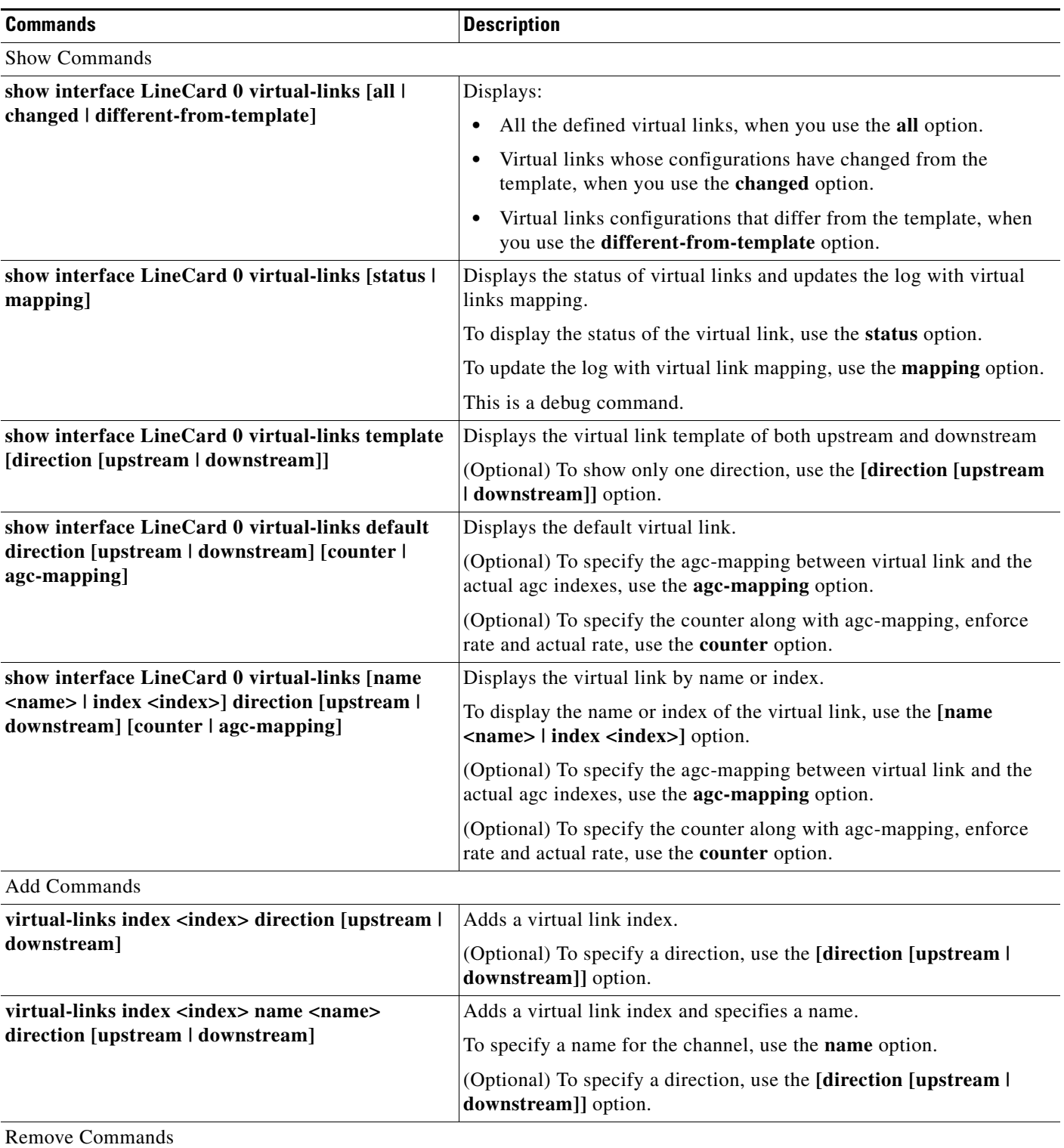

 $\blacksquare$ 

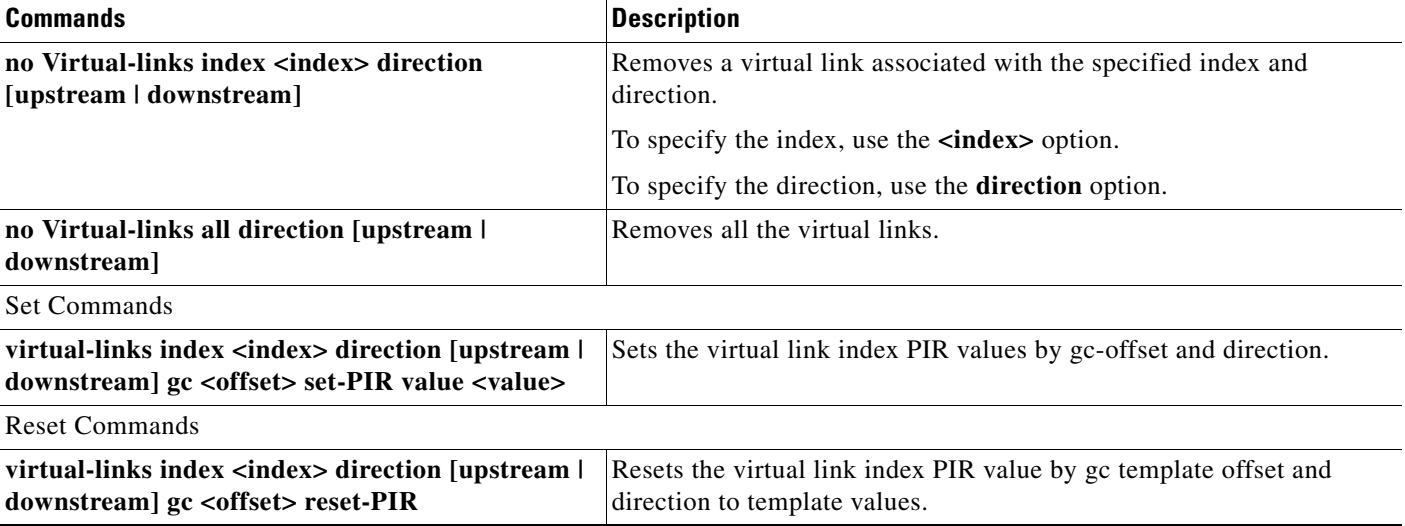

#### *Table 5-3 Virtual Links Commands (continued)*

## **virtual-links Command Examples**

These examples show the output from the CLI virtual links commands:

SCE2000#> **show interface Linecard 0 virtual-links template**

```
Virtual Link enabled
Global Virtual link Global Controller, upstream:
   name = globalGC - pir: 8000000 - cir: 0 - al: 5
   name = globalGC1 - pir: 8000000 - cir: 0 - al: 5
Virtual link Global Controller, upstream Template hierarchic:
Total bandwidth limit in Virtual-Link: 
   name = Virtual-Link Global Controller - pir: 8000000,8000000,8000000,8000000 - cir: 0 
   - al: 5
   name = appGC - pir: 8000000,8000000,8000000,8000000 - cir: 0 - al: 5
   Global Virtual link Global Controller, downstream:
   name = globalGC1 - pir: 8000000 - cir: 0 - al: 5
Virtual link Global Controller, downstream Template hierarchic:
Total bandwidth limit in Virtual-Link: 
   name = Virtual-Link Global Controller - pir: 8000000,8000000,8000000,8000000 - cir: 0 
   - al: 5
   name = appGC - pir: 8000000,8000000,8000000,8000000 - cir: 0 - al: 5
   name = appGC1 - pir: 8000000,8000000,8000000,8000000 - cir: 0 - al: 5
   name = appGC2 - pir: 8000000,8000000,8000000,8000000 - cir: 0 - al: 5
SCE2000#> show interface LineCard 0 virtual-links all
Virtual Link enabled
upstream Virtual-Link:
index=1, name=virtual link 1
index=2, name=virtual link 2
index=3, name=virtual link 3
downstream Virtual-Link:
index=1, name=virtual link 1
index=2, name=virtual link 2
index=3, name=virtual link 3
SCE2000#> show interface LineCard 0 virtual-links different-from-template
```

```
Virtual Link enabled
upstream Virtual-Link:
   virtual index=1, name=virtual link 1
       channel index=1, name=virtual channel 1, pir=99999, cir=99, al=9, agc index=3
       application index=1, name=appGC-1, pir=8000000, cir=0, al=5, agc index=2
   virtual index=2, name=virtual link 2
       channel index=2, name=virtual channel 2, pir=99999, cir=99, al=9, agc index=7
       application index=1, name=appGC-2, pir=8000000, cir=0, al=5, agc index=6
downstream Virtual-Link:
   virtual index=3, name=virtual link 3
       channel index=3, name=virtual channel 3, pir=99999, cir=99, al=9, agc index=15
       application index=1, name=appGC-3, pir=8000000, cir=0, al=5, agc index=12
       application index=2, name=appGC1-3, pir=8000000, cir=0, al=5, agc index=13
       application index=3, name=appGC2-3, pir=8000000, cir=0, al=5, agc index=14
SCE8000#> show interface LineCard 0 virtual-links index 1 direction upstream agc-mapping
Virtual Link enabled
upstream Virtual-Link:
   virtual index=1, name=virtual link 1
       channel index=1, name=virtual channel 1, pir=99999, cir=99, al=9, agc index=3
       application index=1, name=appGC-1, pir=8000000, cir=0, al=5, agc index=2
SCE8000#> show interface LineCard 0 virtual-links index 1 direction upstream counter
Virtual Link enabled
upstream Virtual-Link:
   virtual index=1, name=virtual link 1
       channel index=1, name=virtual channel 1, pir=99999, cir=99, al=9, agc index=3, 
       enforce rate=99999, actual rate=0
       application index=1, name=appGC-1, pir=8000000, cir=0, al=5, agc index=2, enforce 
       rate=8000000, actual rate=0
```
## **Monitoring Virtual Links Using the Reporter**

I

The Cisco SCA BB includes a Reporter tool that allows you to produce reports based on the traffic analysis performed by the Cisco SCE platform. The information is sent from the Cisco SCE platform and is stored in a database. The Reporter can query and retrieve information from the database and present the results in a comprehensive range of reports.

The Reporter includes the Virtual Links Monitoring group of report templates that allow you to view statistics of bandwidth or volume of traffic used by a virtual link. The reports are provided per service usage counter for the total volume used by the virtual link. The volume consumption can be displayed per service for the virtual link. The reports are provided per channel.

Each report can be filtered to focus on a virtual link ID, a virtual link name, a virtual link direction, or a combination of the virtual link identifiers.

The Virtual Links Monitoring group includes these report templates:

- **•** VLink Bandwidth per Service—Shows the distribution of bandwidth among the different service usage counters defined in the system for all subscribers.
- **•** VLink Aggregated Usage Volume per Service—Shows the total volume of traffic (upstream and downstream) for each service usage counter.
- **•** VLink Bandwidth per Package—Shows the distribution of bandwidth among the different packages defined in the system for selected vlinks.

- **•** VLink Hourly Usage Volume per Service—Shows the distribution of volume among the different service usage counters defined in the system, grouped by hour.
- **•** VLink Daily Usage Volume per Service—Shows the distribution of volume among the different service usage counters defined in the system, grouped by day.
- **•** Daily Peak BW for all VLinks—Shows the daily value of the maximum bandwidth (1-hour or 2-hour average) for all virtual links.
- Total Active Subscribers per VLink—Shows the number of active subscribers for a selected vlink.
- **•** VLink Bandwidth per Channel—Shows the distribution of bandwidth among the different channels for selected vlinks.
- **•** Top Subscribers per VLink—Shows a list of the top subscriber volume consumption in a specific hour or day for a selected vlink.
- **•** Average Bandwidth per Subscribers per VLink—Shows the average bandwidth for a specific subscriber for a selected vlink.
- **•** Accumulated Bandwidth Distribution per VLink—Shows the accumulated bandwidth distribution for a selected vlink.

## **Creating a New Report Instance Using Cisco Insight**

For details on creating a new report instance using Cisco Insight, see the *Cisco Insight Reporter User Guide*.